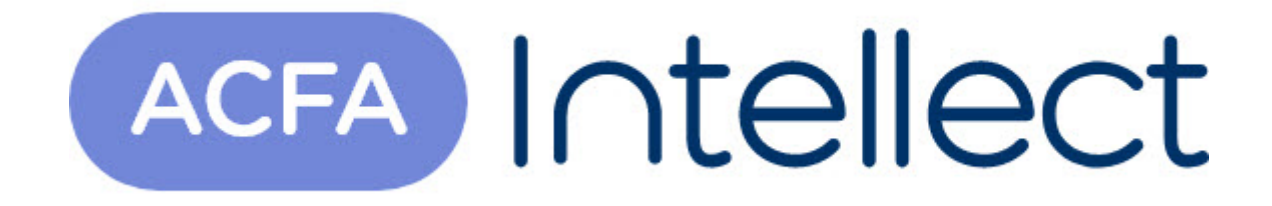

# Руководство по настройке и работе с модулем интеграции Болид

ACFA-Интеллект

Обновлено 05/14/2024

# Table of Contents

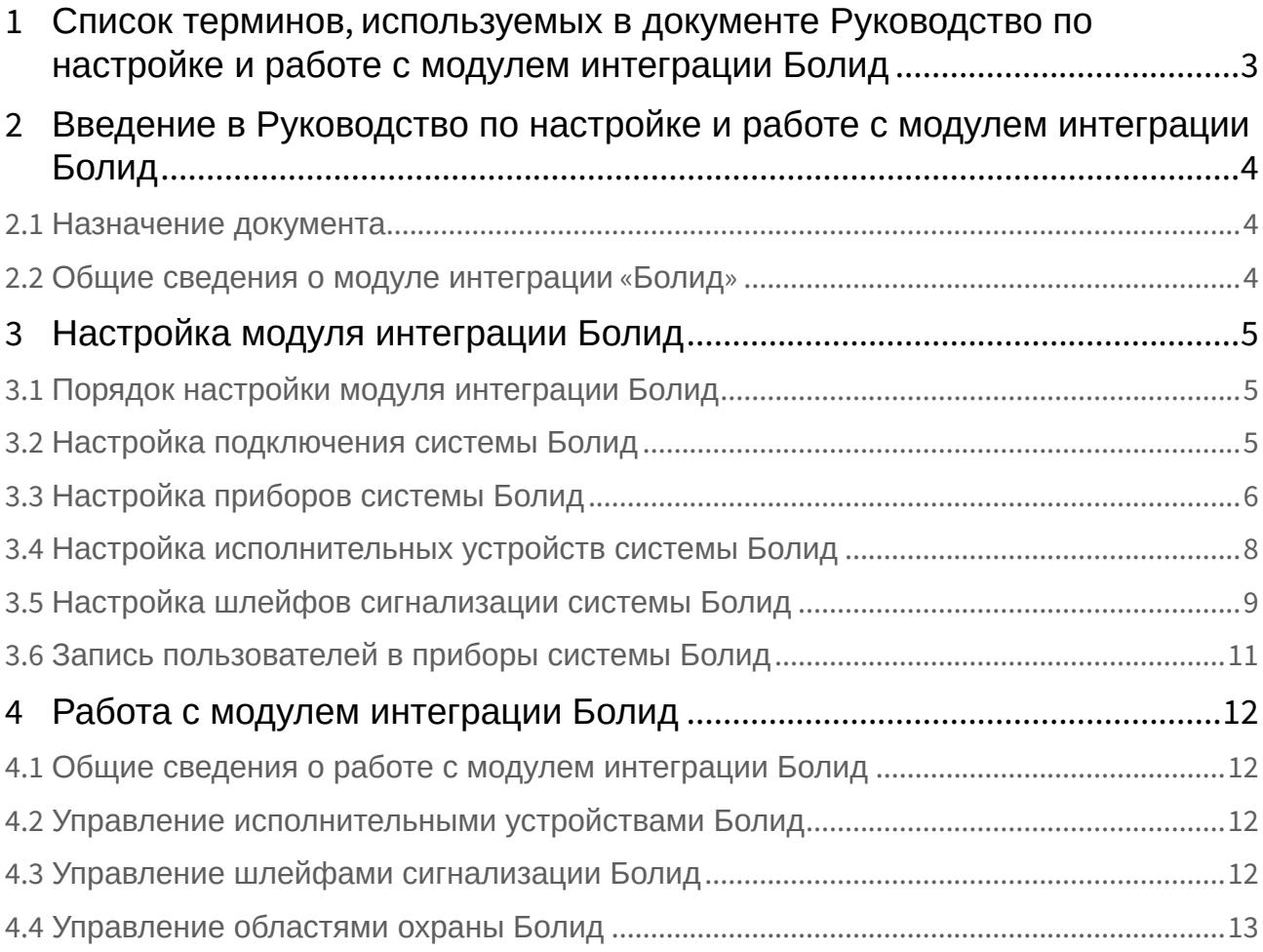

## <span id="page-2-0"></span>1 Список терминов, используемых в документе Руководство по настройке и работе с модулем интеграции Болид

Сервер – компьютер с установленной конфигурацией **Сервер** программного комплекса *Интеллект.*

Идентификатор доступа – ключ (физический или цифровой), по которому предоставляется доступ объектам в помещения, здания, зоны и территории.

Карта доступа – физический идентификатор доступа, регистрируемый считывателем.

Исполнительные устройства –реле, сигналы, лампочки.

Шлейф сигнализации – канал, в который включаются охранные или пожарные извещатели.

## <span id="page-3-0"></span>2 Введение в Руководство по настройке и работе с модулем интеграции Болид

## • [Назначение](#page-3-1)  **На странице:** документа

• [Общие сведения о](#page-3-2)  модуле интеграции «Болид»

### <span id="page-3-1"></span>2.1 Назначение документа

Документ *Руководство по настройке и работе с модулем интеграции Болид* является справочноинформационным пособием и предназначен для операторов модуля *Болид*. Данный модуль входит в состав программного комплекса *ACFA Intellect*.

В данном Руководстве представлены следующие материалы:

- 1. общие сведения о модуле интеграции *Болид*;
- 2. настройка модуля интеграции *Болид*;
- 3. работа с модулем интеграции *Болид*.

## <span id="page-3-2"></span>2.2 Общие сведения о модуле интеграции «Болид»

#### **Внимание!**

Модуль интеграции *Болид* снят с поддержки, начиная с версии ПК *Интеллект* 4.10.0 и ПК *ACFA Intellect* 6.0.

Модуль интеграции *Болид* работает в составе подсистемы *ОПС*, реализованной на базе программного комплекса *ACFA Intellect* и предназначен для управления системой *Болид*.

#### **Примечание.**

Подробные сведения о системе *Болид* приведены в официальной справочной документации (производитель Научно-внедренческое предприятие «Болид»).

Перед настройкой модуля интеграции *Болид* необходимо выполнить следующие действия:

- 1. Установить необходимое оборудование на охраняемый объект.
- 2. Подключить систему *Болид* к Серверу.

## <span id="page-4-0"></span>3 Настройка модуля интеграции Болид

## <span id="page-4-1"></span>3.1 Порядок настройки модуля интеграции Болид

Настройка модуля интеграции *Болид* в ПК *ACFA-Интеллект* производится в следующей последовательности:

- 1. [Настройка подключения системы](#page-4-2) *Болид*.
- 2. [Настройка приборов системы](#page-5-0) *Болид*.
- 3. [Настройка исполнительных устройств системы](#page-7-0) *Болид*.
- 4. [Настройка шлейфов сигнализации системы](#page-8-0) *Болид*.

### <span id="page-4-2"></span>3.2 Настройка подключения системы Болид

Настройка подключения системы *Болид* осуществляется на панели настроек объекта **ОПС "Болид" (COM Сервер)**. Данный объект создается на базе объекта **Компьютер** на вкладке **Интерфейсы** диалогового окна **Настройка системы**.

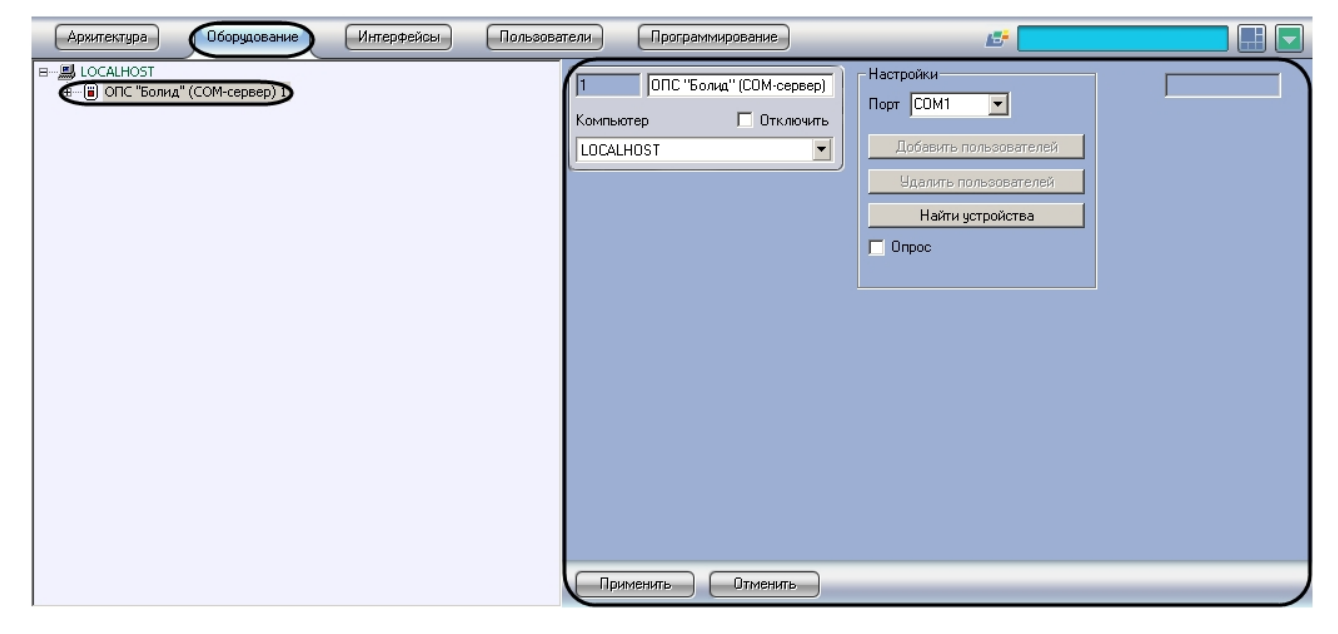

Настройка подключения системы *Болид* проходит следующим образом:

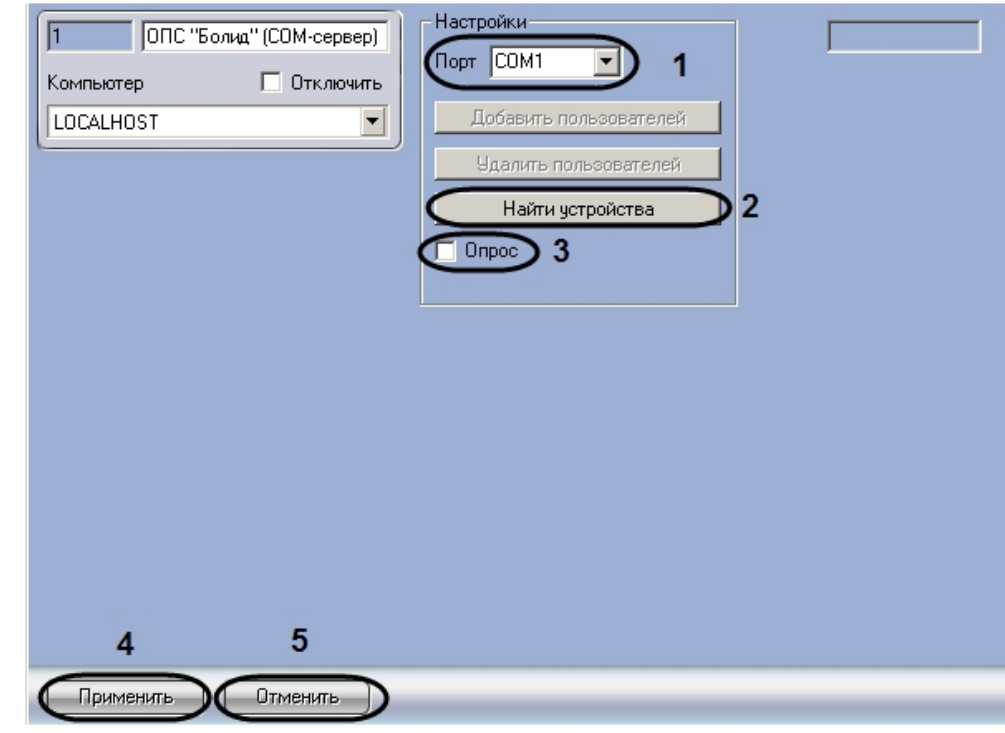

1. Перейти на панель настроек объекта **ОПС "Болид" (COM Сервер)**.

- 2. Из раскрывающегося списка **Порт** выбрать COM-порт подключения системы *Болид* к Серверу (**1**).
- 3. Установить флажок **Опрос**, если необходимо включить передачу событий в ПК *ACFA Intellect* (**3**).
- 4. Для сохранения изменений нажать кнопку **Применить** (**4**).

#### **Примечание.**

Для отмены изменений необходимо нажать кнопку **Отмена** (**5**).

Настройка подключения системы *Болид* завершена.

После завершения настройки подключения системы *Болид* существует возможность автоматического добавления устройств системы. Для этого необходимо нажать кнопку **Найти устройства** (**2**). После выполнения данного действия обновится дерево объектов ПК *ACFA Intellect*.

### <span id="page-5-0"></span>3.3 Настройка приборов системы Болид

Настройка приборов системы *Болид* осуществляется на панели настроек объекта **Устройство "Болид"**. Данный объект создается на базе объекта **ОПС "Болид" (COM Сервер)**.

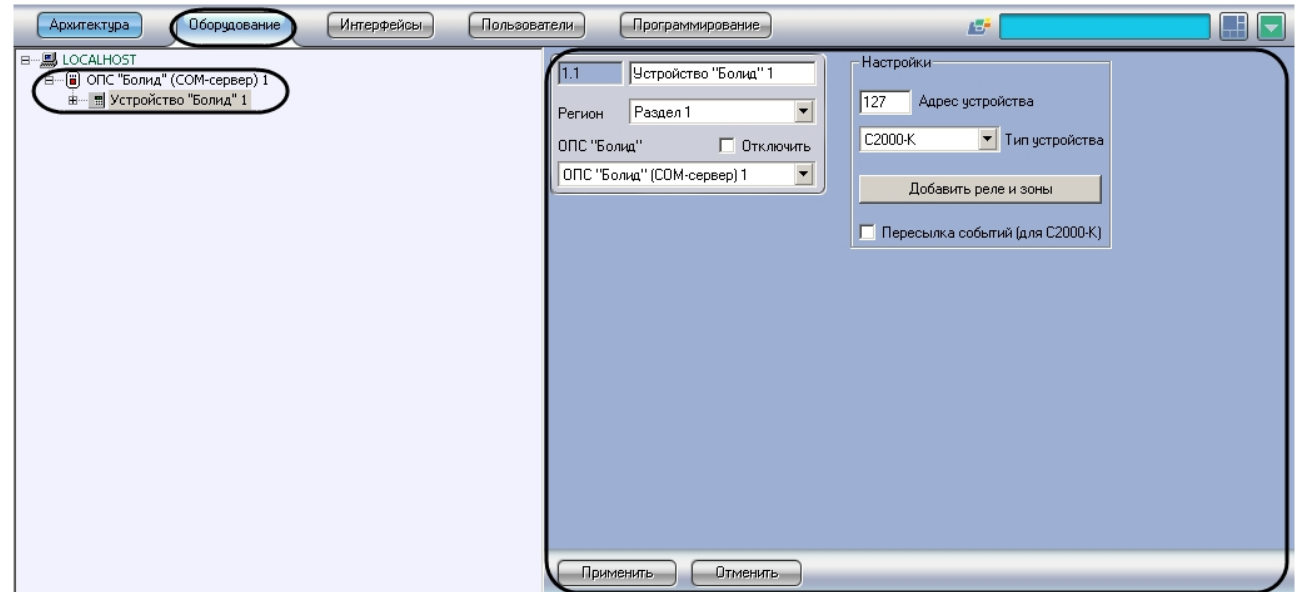

Настройка прибора системы *Болид* проходит следующим образом:

1. Перейти на панель настроек объекта **Устройство "Болид"**.

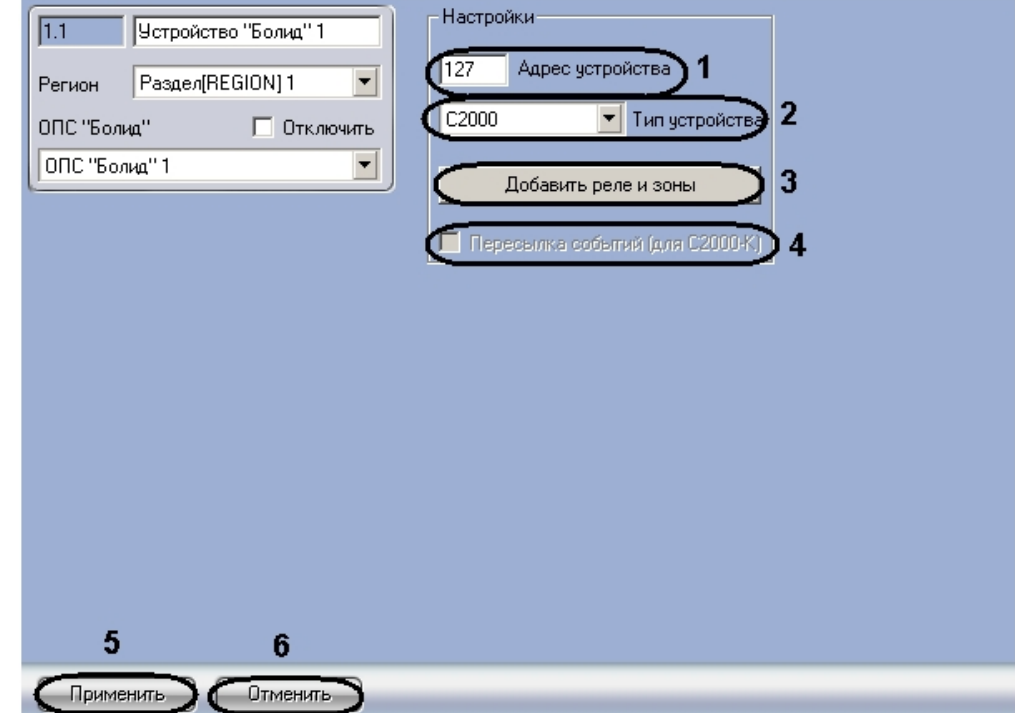

- 2. В поле **Адрес устройства** ввести адрес прибора в системе *Болид* (**1**).
- 3. Из раскрывающегося списка **Тип устройства** выбрать необходимый тип прибора (**2**).
- 4. Установить флажок **Пересылка событий**, если необходимо отображать состояния областей охраны и шлейфов сигнализации на дисплее прибора (**4**).

#### **Примечание.**

Данный параметр актуален, если выбран тип прибора **С2000-К**.

5. Для сохранения изменений нажать кнопку **Применить** (**5**).

#### **Примечание.**

Для отмены изменений необходимо нажать кнопку **Отмена** (**6**).

Настройка прибора системы *Болид* завершена.

После окончания настройки прибора существует возможность автоматического создания исполнительных устройств и шлейфов сигнализации данного прибора. Для этого необходимо нажать кнопку **Добавить реле и зоны** (**3**). После выполнения данного действия обновится дерево объектов ПК *ACFA Intellect*.

## <span id="page-7-0"></span>3.4 Настройка исполнительных устройств системы Болид

Настройка исполнительных устройств системы *Болид* осуществляется на панели настроек объекта **Реле "Болид"**. Данный объект создается на базе объекта **Раздел "Болид"**. Объект **Раздел "Болид"**  создается на базе объекта **Устройство "Болид"**. Объект **Раздел "Болид"** объединяет под собой исполнительные устройства и шлейфы в сигнализации в определенную область охраны.

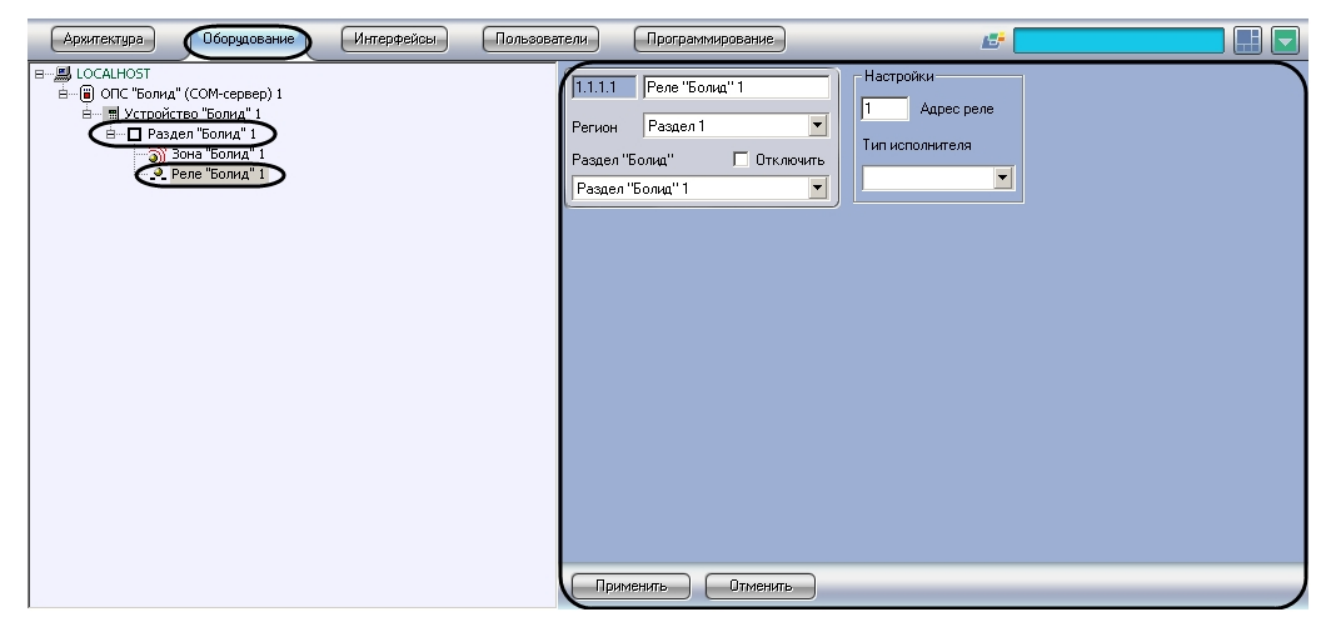

Настройка исполнительного устройства системы *Болид* проходит следующим образом:

1. Перейти на панель настроек объекта **Реле "Болид"**.

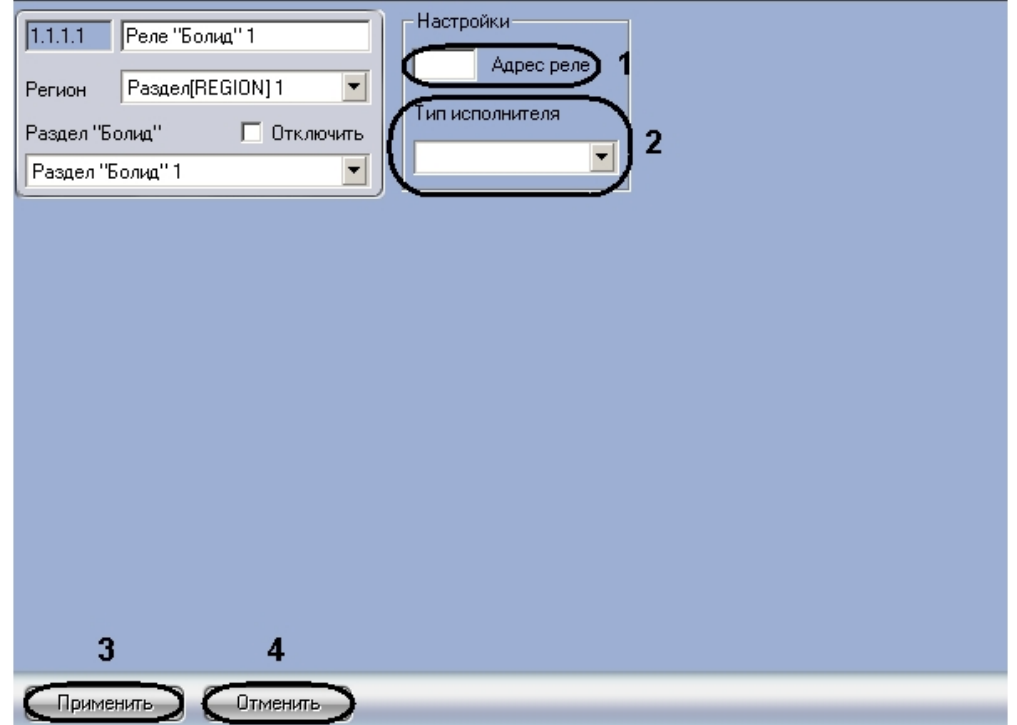

- 2. В поле **Адрес реле** ввести адрес исполнительного устройства в системе *Болид* (**1**).
- 3. Из раскрывающегося списка **Тип исполнителя** выбрать тип исполнительного устройства (**2**).
- 4. Для сохранения изменений нажать кнопку **Применить** (**3**).

#### **Примечание.**

Для отмены изменений необходимо нажать кнопку **Отмена** (**4**).

Настройка исполнительного устройства системы *Болид* завершена.

## <span id="page-8-0"></span>3.5 Настройка шлейфов сигнализации системы Болид

Настройка шлейфов сигнализации системы *Болид* осуществляется на панели настроек объекта **Зона "Болид"**. Данный объект создается на базе объекта **Раздел "Болид"**.

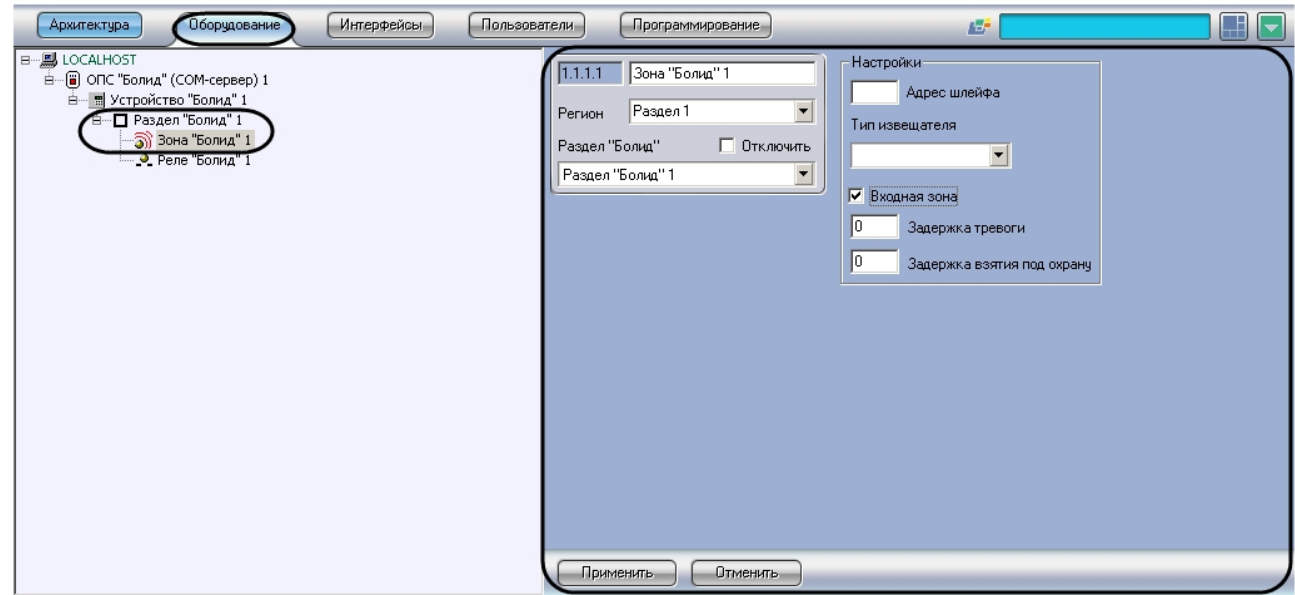

Настройка шлейфа сигнализации системы *Болид* проходит следующим образом:

1. Перейти на панель настроек объекта **Зона "Болид"**.

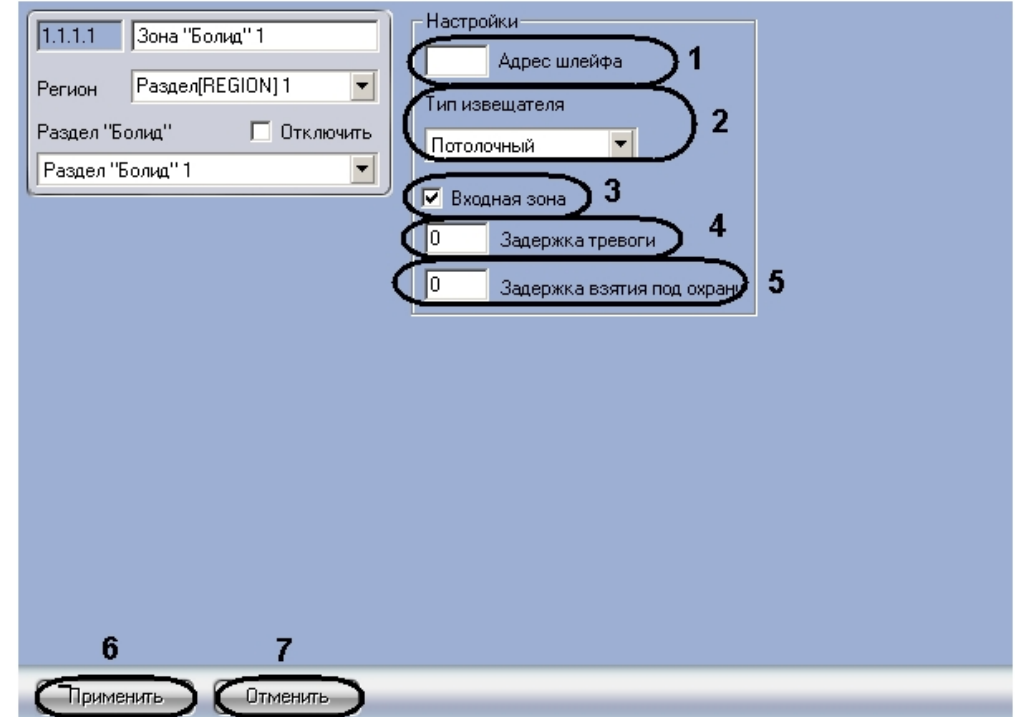

- 2. В поле **Адрес шлейфа** необходимо указать адрес шлейфа сигнализации в системе *Болид* (**1**).
- 3. Из раскрывающегося списка **Тип извещателя** выбрать тип извещателя данного шлейфа сигнализации (**2**).
- 4. Установить флажок **Входная зона**, если необходимо использовать задержку тревоги шлейфа сигнализации и задержку взятия шлейфа сигнализации под охрану (**3**).
- 5. В поле **Задержка тревоги** ввести время в секундах, определяющее временной период до генерации события **Тревога** после нарушения шлейфа сигнализации (**4**).

6. В поле **Задержка взятия под охрану** ввести время в секундах, определяющее временной период до взятия шлейфа сигнализации под охрану после постановки на охрану (**5**).

#### **Примечание.**

Поля **Задержка тревоги** и **Задержка взятия под охрану** недоступны, если не установлен флажок **Входная зона**.

7. Для сохранения изменений нажать кнопку **Применить** (**6**).

#### **Примечание.**

Для отмены изменений необходимо нажать кнопку **Отмена** (**7**).

Настройка шлейфа сигнализации системы *Болид* завершена.

### <span id="page-10-0"></span>3.6 Запись пользователей в приборы системы Болид

В ПК *ACFA Intellect* существует возможности записи пользователей в приборы системы *Болид*. Для этого система *Болид* должна содержать приборы, в которые производится запись пользователей (*С2000- КДЛ*).

Для записи пользователей в прибор необходимо выполнить следующие действия:

1. Перейти на панель настроек объекта **ОПС "Болид" (COM Сервер)**.

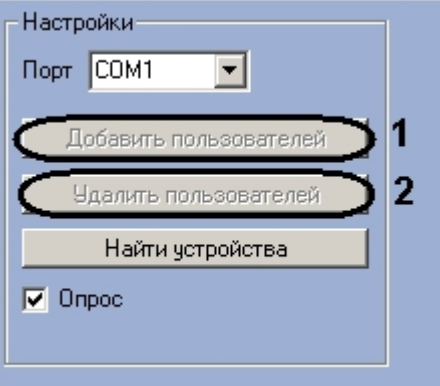

- 2. Нажать кнопку **Добавить пользователей** для записи пользователей в прибор (**1**).
- 3. Если необходимо удалить пользователей из памяти прибора, необходимо нажать кнопку **Удалить пользователей** (**2**).

## <span id="page-11-0"></span>4 Работа с модулем интеграции Болид

### <span id="page-11-1"></span>4.1 Общие сведения о работе с модулем интеграции Болид

Для работы с модулем интеграции *Болид* используются следующие интерфейсные объекты:

- 1. **Карта**.
- 2. **Протокол событий**.
- 3. **Бюро пропусков**.

Сведения по настройке интерфейсных объектов **Карта** и **Протокол событий** приведены в документе [Программный комплекс Интеллект](https://docs.itvgroup.ru/confluence/pages/viewpage.action?pageId=136938089): Руководство Администратора. Сведения по настройке и работе с модулем **Бюро пропусков** приведены в документе [Руководство по настройке и работе с](https://docs.itvgroup.ru/confluence/pages/viewpage.action?pageId=128909588)  модулем Бюро пропусков.

Работа с интерфейсными объектами **Карта** и **Протокол событий** подробно описана в документе [Программный комплекс Интеллект](https://docs.itvgroup.ru/confluence/pages/viewpage.action?pageId=136937896): Руководство Оператора.

## <span id="page-11-2"></span>4.2 Управление исполнительными устройствами Болид

Управление исполнительным устройством системы *Болид* осуществляется в интерактивном окне **Карта** с использованием функционального меню объекта **Реле "Болид"**.

#### Реле "Болид" 1[1.1.1.1]

Включить на время Мигать из сост. выкл. на время Мигать из сост. вкл. Выключить на время Выключить Мигать из сост. выкл. Мигать из сост. вкл. на время Включить

Управление исполнительным устройством прибора Болид:

## <span id="page-11-3"></span>4.3 Управление шлейфами сигнализации Болид

Управление шлейфом сигнализации системы *Болид* осуществляется в интерактивном окне **Карта** с использованием функционального меню объекта **Зона "Болид"**.

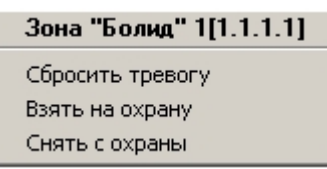

Управление шлейфом сигнализации:

## <span id="page-12-0"></span>4.4 Управление областями охраны Болид

Управление областями охраны системы *Болид* осуществляется в интерактивном окне **Карта** с использованием функционального меню объекта **Раздел "Болид"**.

Раздел "Болид" 1[1.1.1] Взять на охрану Снять с охраны

Управление областями охраны: